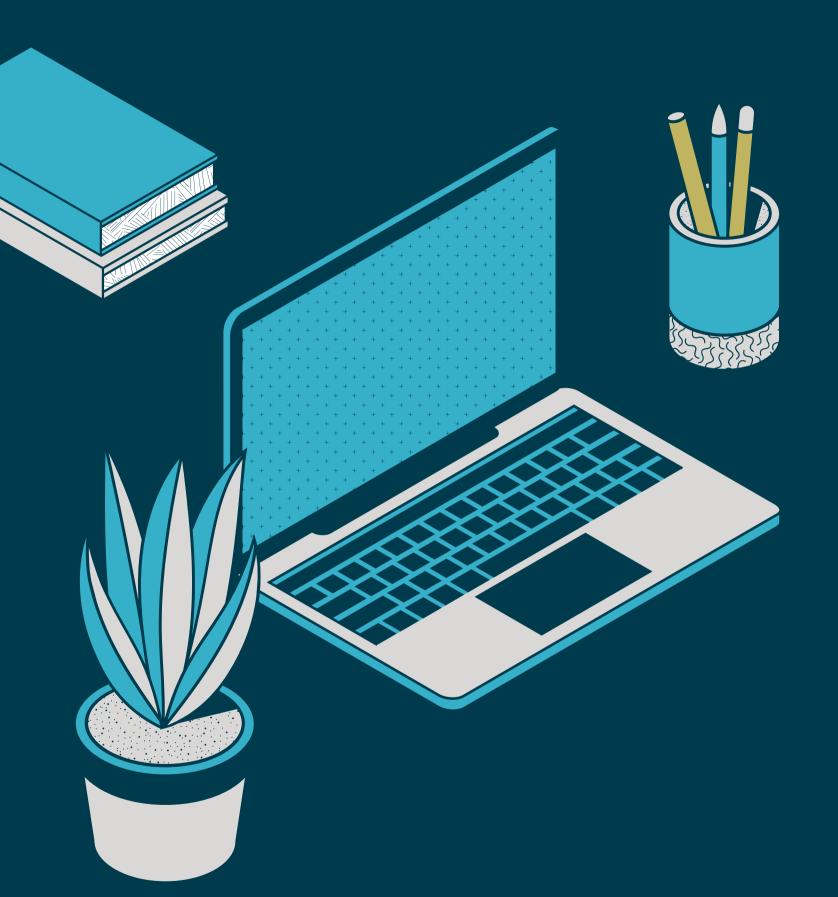

# HD CONNECT

The how-to guide for setting up onsite meetings and matchmaking at HD Expo + Conference 2023

### TABLE OF CONTENTS

| 03 | Explore page                      | 09 | Bookmarks & Archive  |
|----|-----------------------------------|----|----------------------|
| 04 | Update Profile                    | 10 | Schedule Meetings    |
| 05 | Time Availability & Sync Calendar | 11 | Request Received     |
| 06 | Agenda Page                       | 12 | Messaging            |
| 07 | Notifications                     | 13 | Mobile App           |
| 80 | Update Interest & Search Bar      | 14 | Additional Resources |

#### **EXPLORE PAGE**

On this page, you will find quick links, prospects recommended to you, and upcoming events.

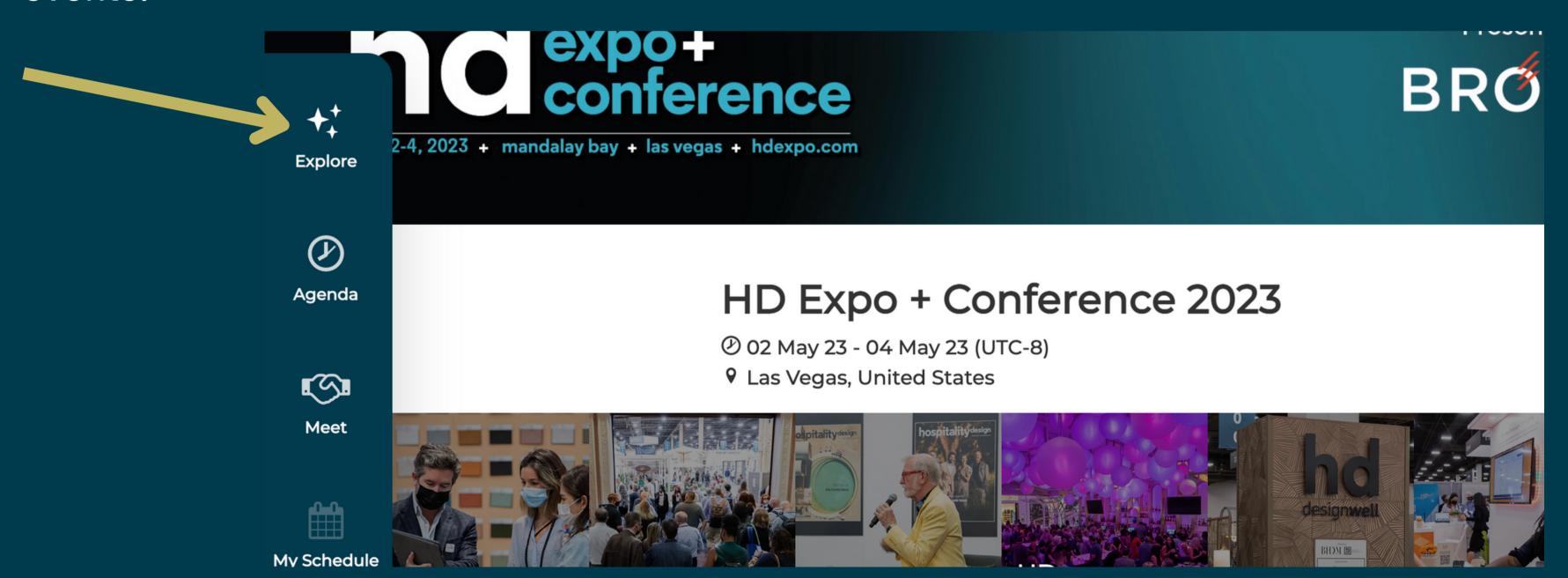

#### UPDATE PAGE

Navigate to [me] page on the upper right corner of the site and click on [My Profile]. Here you can upload a profile picture and edit your description and website.

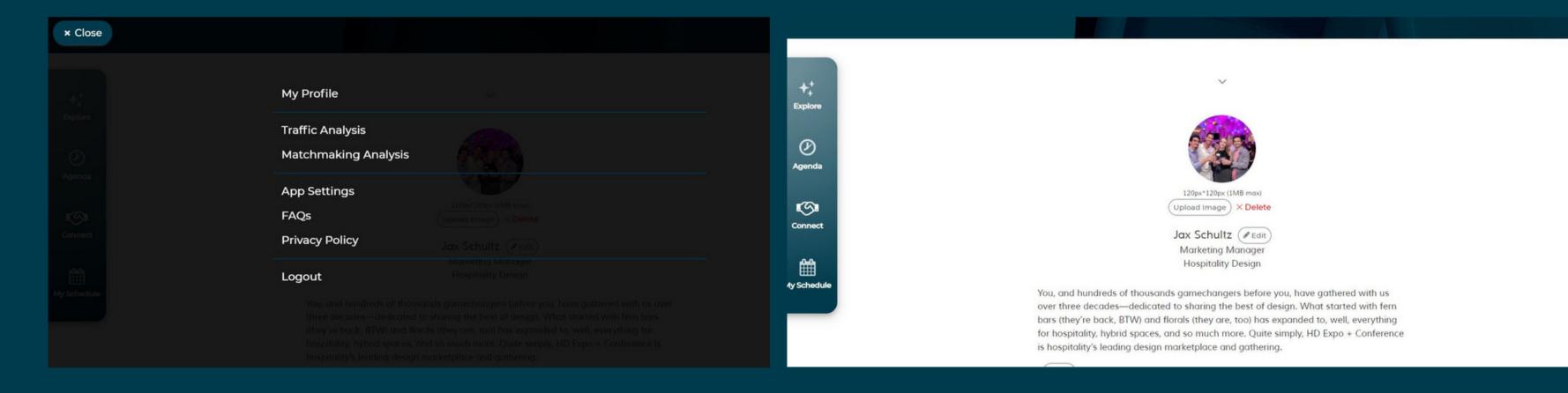

# Time Availability + Sync Calendar

Navigate to [My Schedule] to confirm your daily schedule. Click on the time slot that you want to block and it will be grayed out. Then, click on [Confirm] when you are finished. Also under [MySchedule] set your [Time Zone] to Los Angeles (PDT) and click on edit next to [Sync Calendar] to choose the calendar you want to sync your schedule to.

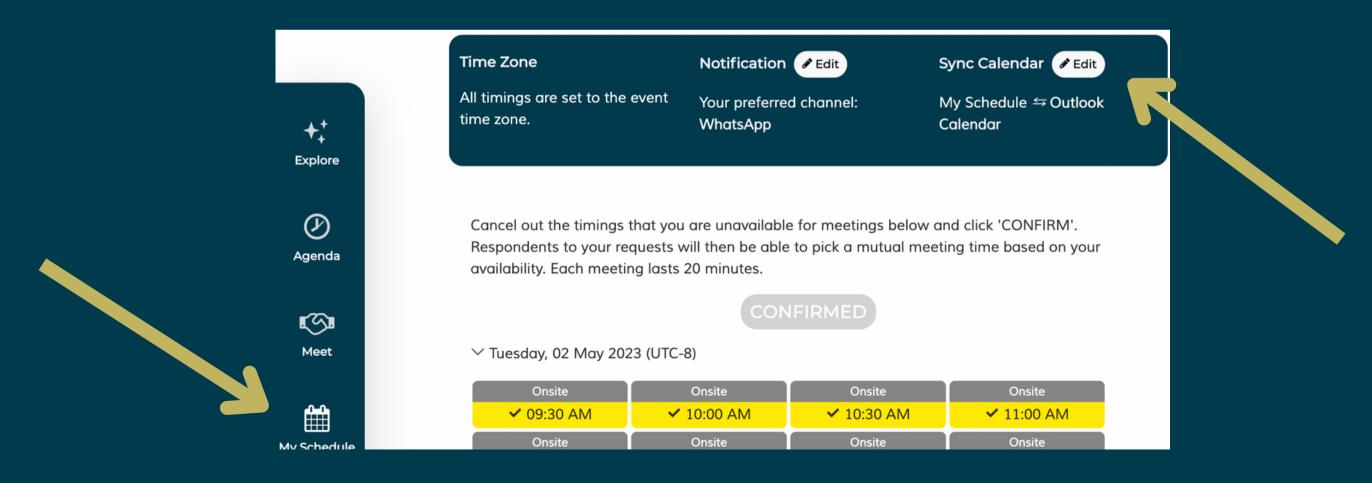

# Agenda Page

Navigate to [Agenda] to see the HD Expo + Conference agenda. Here, you will be able to see all the sessions that you can take part in. You can add however many sessions to your schedule by selecting [Favorite]. These will automatically add to your itinerary inside the HD

Expo mobile app.

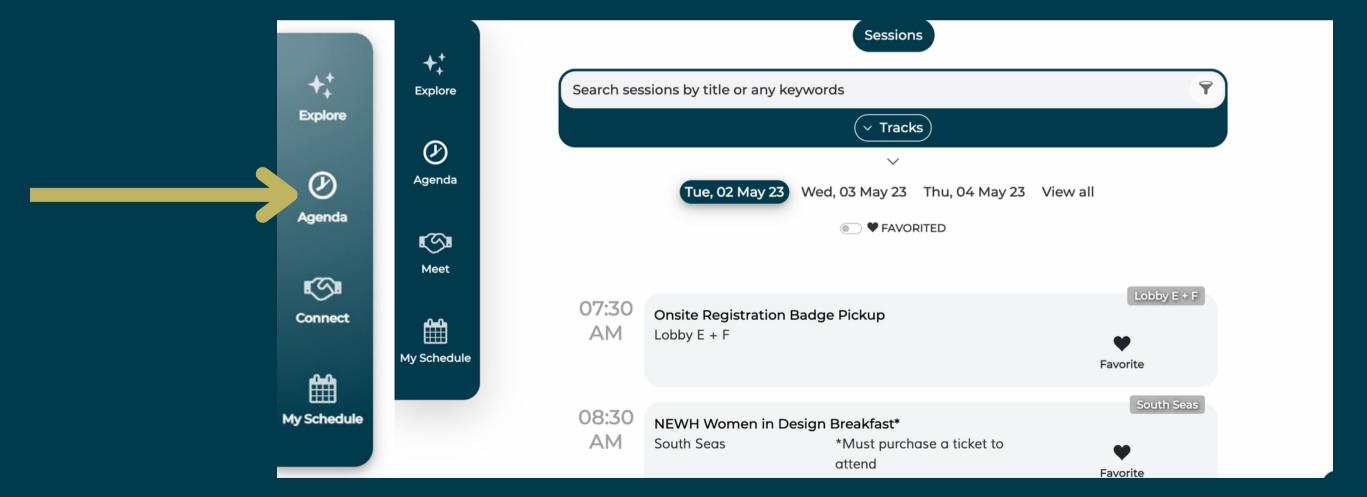

#### Notifications

To set up meeting reminders during the show, go to [My Schedule] and click edit [Notification] to receive a notification on a mobile device 15 min before each meeting. Make sure to enable notifications on the mobile app to receive alerts for meeting requests and acceptances.

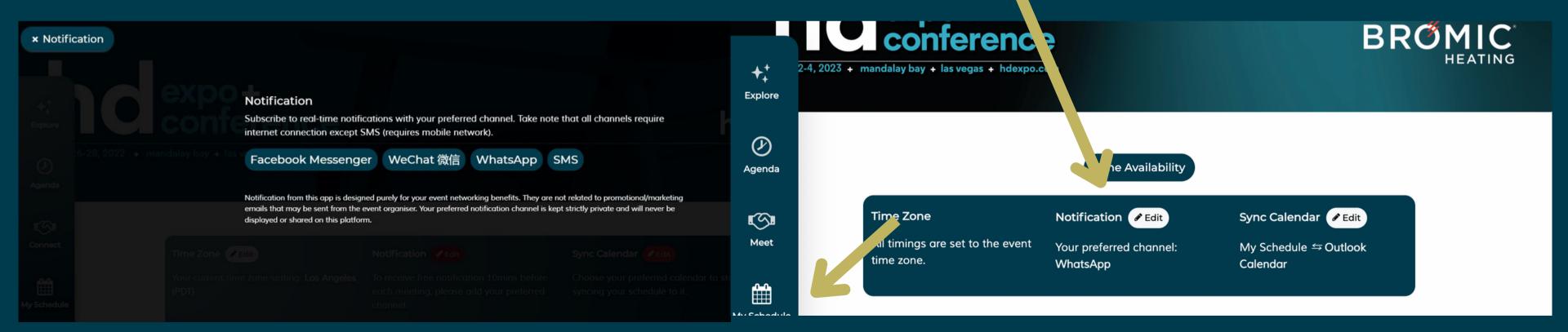

### **Update Interests + Search Bar**

Go to the [For you] tab under [Connect] and click on [Update Interests] to load the best recommended profiles for you to meet. To search for anything or anyone in particular, go to the [Search] tab and enter keywords in the box to find matches. You can also select a category from the drop-down list provided to narrow down matches.

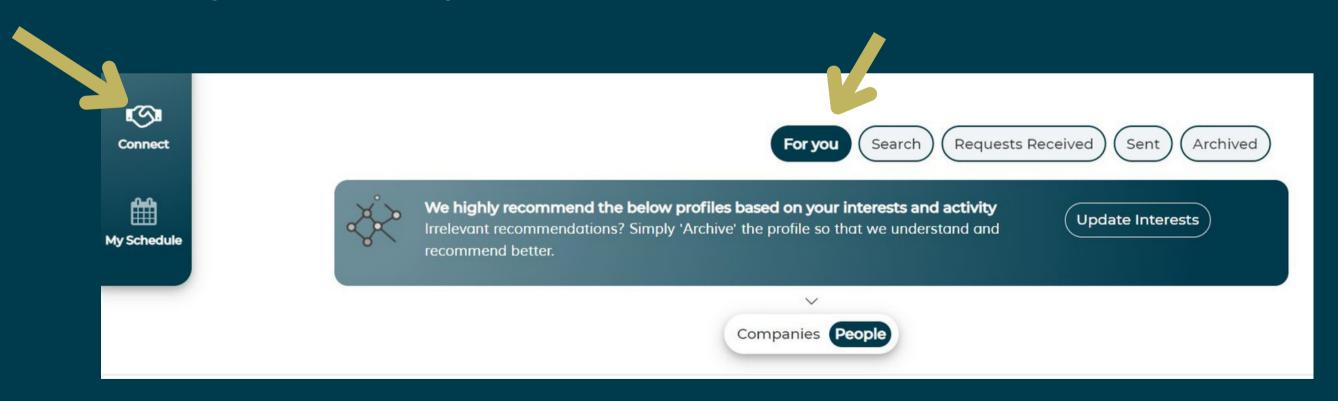

#### **Bookmarks + Archive**

Any starred profiles can be found on the [Bookmarked] page under [Connect]. Click on [Archive] if you don't want to see a specific profile again in your search. To retrieve these profiles, go to the [Archived] tab.

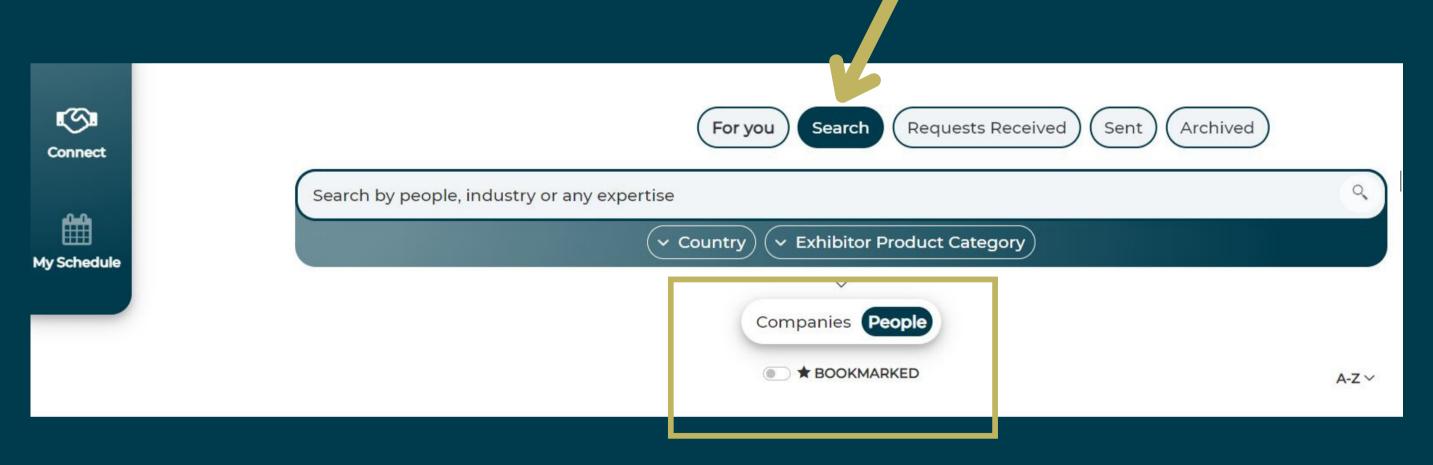

### Schedule Meetings

To schedule meetings, go to [Connect]. You can click on profiles to see more information about a person. To meet with someone, click on the [Connect] icon on that person's profile and send an optional message along with the meeting request.

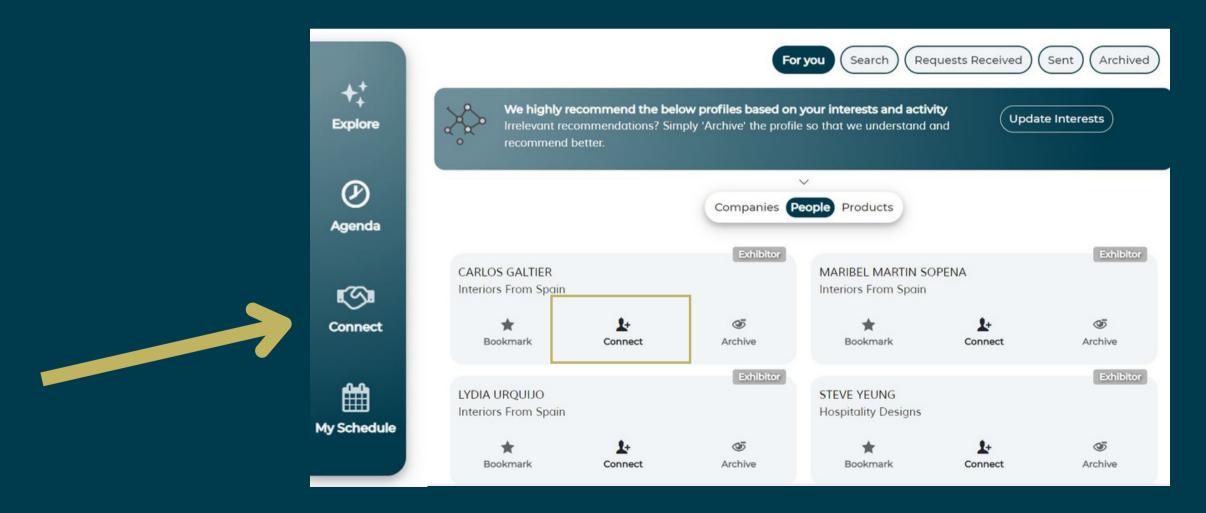

### Requests Received

1.) Accept request: If you are interested in meeting with the other party, click on [Accept request]. Once a meeting is accepted it will appear at the bottom of your [Explore] page and you will receive an email notification.

2.) Decline request: If you are not interested in meeting with the other party, please click [Decline] and select a reason from the drop down menu, followed by by clicking [Decline

request].

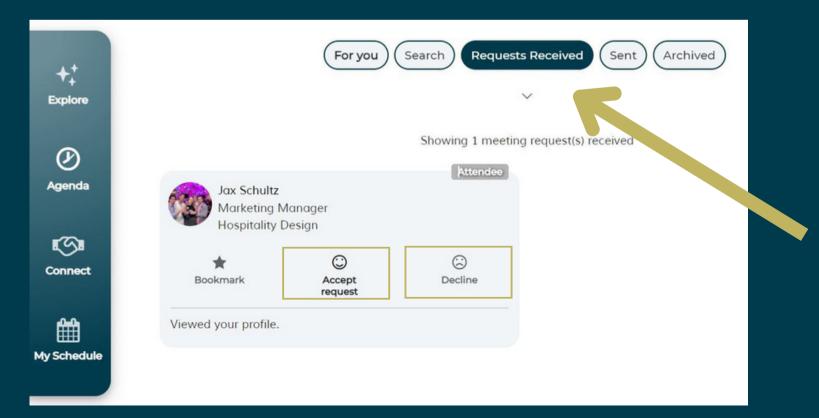

### Messages

Click on the [Messages] button on the upper right corner of your screen to be able to connect with any other parties you have successfully arranged meetings with. The chat feature in messages includes: sending images/documents, virtual contact card, and schedule/reschedule meeting. Your messages will also appear in the HD Expo mobile app.

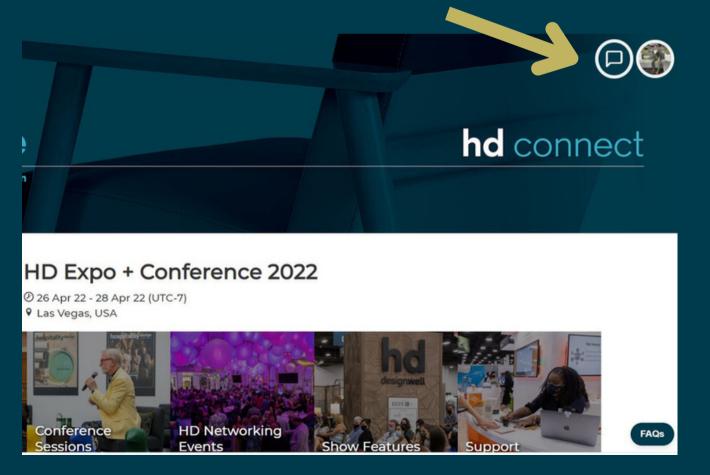

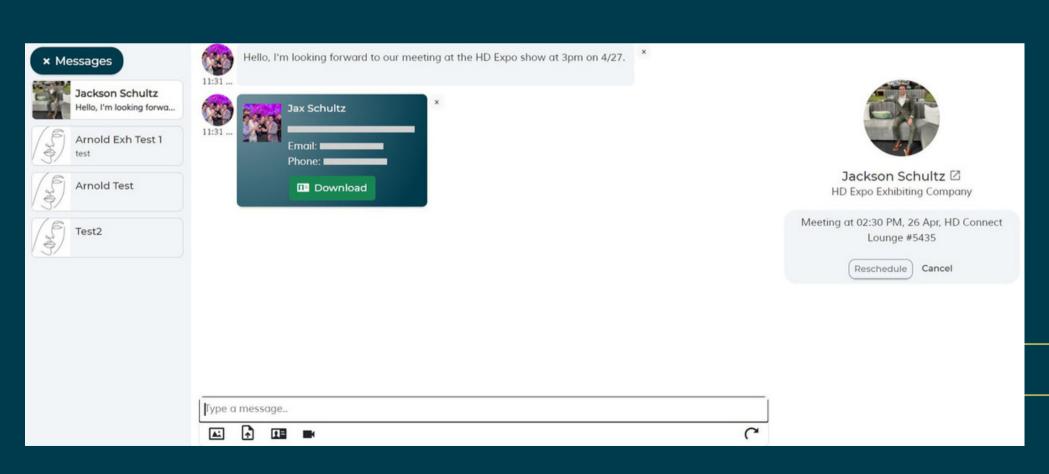

# Mobile App

After setting up your web app platform, be sure to download our mobile app, HD Expo, available on iOS and Android.

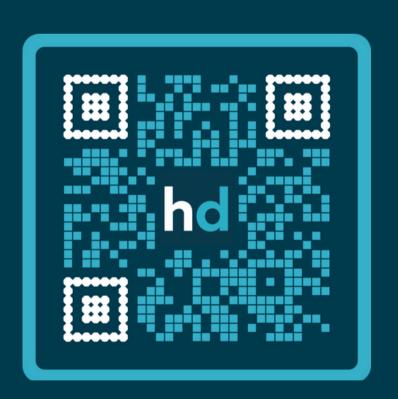

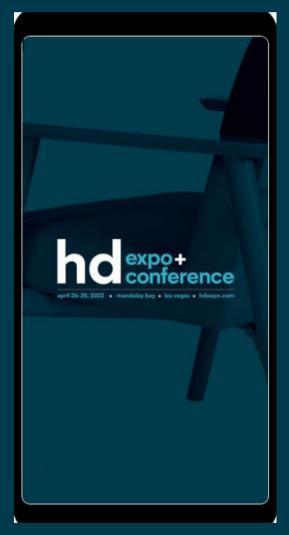

#### Additional Resources

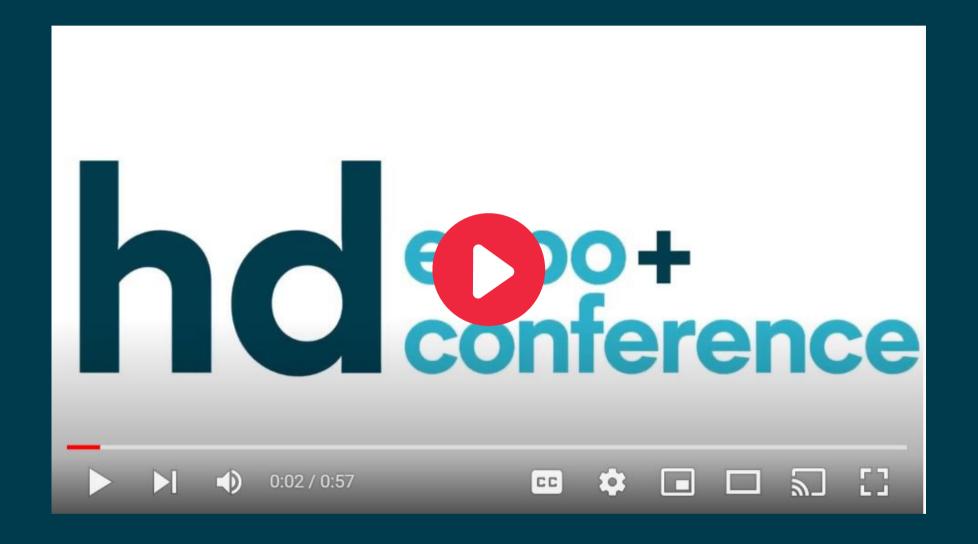

Email support at hdconnect@hdexpoconference.com